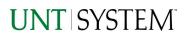

| IMPORTANT NOTES TO USING & REVIEWING YOUR RESULTS  | 1 |
|----------------------------------------------------|---|
| LOCATE REPORT                                      | 2 |
| REPORT SETUP - PROMPT PAGES                        | 2 |
| REPORT FOCUS FILTERS / PAGE 1                      |   |
| DETAILED FILTERS – CHARTSTRING INCLUSIONS / PAGE 2 | 3 |
| DETAILED FILTERS – CHARTSTRING EXCLUSIONS / PAGE 3 | 4 |
| REPORT RESULTS                                     | 5 |
| Report Features                                    | 5 |
| Drill-Through Options                              | 6 |
| Layout Overview                                    | 6 |
| IN REPORT FILTERING & CONTROLS                     | 7 |
| EXPORTING YOUR REPORT RESULTS                      | 7 |
| EMAIL REPORT DIRECTLY                              | 7 |
| ACROBAT PDF                                        | 7 |
| Excel Data XLS                                     | 7 |
| ERROR RESULTS                                      | 8 |

## Important Notes to Using & Reviewing Your Results

• Notes

#### • Data Population

This report is populated from the KK Ledger AND the GL Ledger. Due to the mixed population, the Budgeted amount will appear on a row while the corresponding actuals will appear on the next row in order to include the specific lowest level GL Account to which the actuals are posted.

#### • Items without a Budgeted Amount

All Actuals will print to the report regardless of the corresponding Budget Account possessing a dollar amount or zero entry.

#### • Actuals Post & Pending

Actuals are show both from approved and posted stated as well as a separated amount for those that are pending against the same account.

## Locate Report

- 1. Login to your <u>MyUNT Portal</u> and click on the **Reports Tab**.
- Under "Financial Reporting", choose "FIN002 Account Summary Report".

# Report Setup- Prompt Pages

## Report Setup - Prompt Pages

All initial **Landing Pages** for reports on the Cognos System will appear similar in format. You will have a set of filtering choices based on the source's available data.

#### REPORT FOCUS FILTERS / PAGE 1

 Select your parameter choices. (Only the Budget Period is required).

| FIN0<br>This report reflects Budget O<br>the actuals from The Ceneral<br>for the University<br>Please make note that if you<br>recommended to use the Pr | Description of the second second seco |
|----------------------------------------------------------------------------------------------------|----------------------------------------------------------------------------------------------------|
| Pleas                                                                                                    | se Select Parameters Below.                                                                                                    |
| Budget Period                                                                                                    | 2019 (Does not Impact Projects)                                                                                                    |
| Business Unit                                                                                                    | p_BUSINESS_UNIT                                                                                                    |
| Department or Manager<br>roject ID/Description or Manager<br>Name                                                                                        | Name III (1997) - 1997) - 1977) - 1977) - 197  |
| Account Type<br>KK Group                                                                                                    | Exact Instance  Exact Instance  E                                                                                                    |
| To fi                                                                                                    | filer by other FoaPs elements dick "Next"                                                                                                    |
| Cance                                                                                                    | el Finish Next>                                                                                                    |

| Budget Period      | The budget year automatically fills with the current operating year and you may override if you prefer by <b>typing</b> in the box.                                                                                                    |
|--------------------|----------------------------------------------------------------------------------------------------|
| Business Unit      | Default will pull "All Units" or you may use the <b>Dropdown</b> to select one particular unit by which to filter the report.                                                                                                    |
| Department Manager | You can <b>Search</b> by either the DeptID, Dept Descriptions or if<br>you know the manager, you may type here and search. For<br>further search features, click the <b>Options Link</b> to expand<br>additional search methods. Your results appear in the left<br>box. <b>Highlight</b> any or all results and click the <b>Insert Button</b><br>to include as your filter choice here.<br>*Notes: CTRL + Click to choose more than one.<br>If you need to view several departments and have a numbered list,<br>you can use the department selection on the Detailed Filters/Page<br>2 below. |
| Project ID         | You can <b>Search</b> by either the Project ID, Project Descriptions<br>or if you know the manager, you may type here and search.<br>For further search features, click the <b>Options Link</b> to expand<br>additional search methods. Your results appear in the left                                                                                                    |

|              | box. <b>Highlight</b> any or all results and click the <b>Insert Button</b><br>to include as your filter choice here.<br>*Notes: CTRL + Click to choose more than one.<br>If you need to view several departments and have a numbered list,<br>you can use the department selection on the Detailed Filters/Page<br>2 below. |
|--------------|----------------------------------------------------------------------------------------------------|
| Account Type | Default <b>unchecked</b> will allow for both. You do not need to click "Select All" to do so. Otherwise, choose to <b>limit</b> the report results to Revenue or Expense by <b>checking</b> the appropriate boxes.                                                                                                    |
| KK Group     | Default for this report is set to <b>Budgetary</b> and <b>Non-Budgetary</b> as selected only. Otherwise, choose to <b>limit</b> it to Budget Group type by <b>checking</b> the appropriate boxes as needed to focus and limit viewing results.                                                                               |

2. If you are satisfied with your choices and do not need to engage Detailed Filters, click the **Finish Button**. Otherwise, to run by other FoaPs elements, click the **Next Button**.

#### DETAILED FILTERS – CHARTSTRING INCLUSIONS / PAGE 2

3. Select your parameter choices.

Remember that prompts filter your data. By entering values into the prompts you narrow the result sets. Start off by casting a wide net by only using one prompt. You can always rerun the report with additional prompt to narrow the results as needed.

| Fund Category  | You can either <b>enter</b> a Fund Cat within this box <b>or paste</b> . |
|----------------|--------------------------------------------------------------------------|
| r und cutegory | Several numbers may be entered here but each one must be                 |
|                |                                                                          |
|                | on its own line to filter correctly. When you are ready, <b>click</b>    |
|                | the Insert Button. All items you have typed/pasted in to the             |
|                | box will move to the <b>Choices Box</b> .                                |
| Fund           | If you know a particular Fund you would like to filter by,               |
|                | enter here.                                                              |
|                |                                                                          |
| Function       | If you know a particular Function you would like to filter by,           |
|                | enter here.                                                              |
|                |                                                                          |
| Department     | If you chose Department(s) on the first page, they will                  |
|                | automatically appear here. You can <b>type or paste</b> multiple         |
|                | choices additionally within the Right Box to insert additional           |
|                | or from a list. When you are ready be sure to click the <b>Insert</b>    |
|                | Button to add your entries to the Choices Box.                           |
|                | Batton to data your entries to the <b>endices box</b> .                  |

## UNT | SYSTEM<sup>®</sup>

| Account          | If you know a particular Account you would like to filter by,<br>enter here.                                                                                                    |
|------------------|----------------------------------------------------------------------------------------------------|
| Project          | If you chose Project(s) on the first page, they will<br>automatically appear here. You can <b>type or paste</b> multiple<br>choices additionally within the Right Box to insert additional<br>or from a list. When you are ready be sure to click the <b>Insert</b><br><b>Button</b> to add your entries to the <b>Choices Box</b> . |
| PC Business Unit | Available PCBUs are displayed in the dropdown. If you know<br>a particular PC Business Unit you would like to filter by,<br><b>select</b> it here. If using a PCBU, <b>only one</b> may be filtered for<br>at a time.                                                                                                    |
| Activity         | If you know a particular Activity you would like to filter by, enter here.                                                                                                    |
| Program          | If you know a particular Program you would like to filter by, enter here.                                                                                                    |
| Purpose          | If you know a particular Purpose you would like to filter by,<br>enter here.                                                                                                    |
| Site             | If you know a particular Site you would like to filter by, <b>enter</b> here.                                                                                                    |
| Exclude Fund     | If there is a particular Fund you do not want to intermingle<br>in your views, you may <b>enter</b> it here. (Only one may be<br>entered).                                                                                                    |
| Ledger           | The default selections will show you where the budgets have<br>been entered. You can choose additional selections or<br>remove defaults by <b>clicking</b> the <b>Checkboxes</b> .                                                                                                    |
|                  |                                                                                                    |

4. If you are satisfied with your choices and do not need to engage FOAPs exclusion Filters, click the **Finish Button**. Otherwise, to run by excluding particular FoaPs elements, click the **Next Button**.

#### DETAILED FILTERS – CHARTSTRING EXCLUSIONS / PAGE 3

5. Select your parameter choices.

Remember that prompts filter your data. By entering values into the prompts you narrow the result sets. Start off by casting a wide net by only using one prompt. You can always rerun the report with additional prompt to narrow the results as needed.

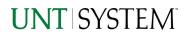

*Et al....* The strings listed here mirror the Inclusions descriptions listed for the previous page.

6. When you are satisfied with your choices, click the Finish Button to run the report. \*If you need to make changes or want to check your filters, you can click the Back Button at any time to review and click the Finish Button from any point without having to re-enter your information.

## **Report Results**

### Report Results

#### **REPORT FEATURES**

- Results are grouped by **Departments** and indicated by the **Underlined Title Bar**.
- **Fiscal Budget items** appear first in the reporting structure groupings. Departmental contributions to particular **Projects** appear next.
- Budget Accounts will duplicate IF the budget for that account is spread across more than one Function.
- The Light Green Bars indicate groupings of lower A level hierarchy Budget Account Trees. The Dark Green Bars indicate the rollup level hierarchy Budget Account Trees.
- Notice that though the line is the same, the GL Data item populates on it's own row underneath the row where the budget itself may be created.

|         | D5301 - Materials & Supplies Exp - Total                           | <u>2,000.00</u> | <u>6,767.21</u> |      |
|---------|--------------------------------------------------------------------|-----------------|-----------------|------|
|         | 53101 - Furnishings Eqpmnt Othr-NonCap 700 - Auxiliary Enterprises | <u>0.00</u>     | <u>99.98</u>    | J    |
|         | 53084 - Supplies-Ag,Const,Hardware 700 - Auxiliary Enterprises     | 0.00            | 6,642.23        | - GL |
|         | 53071 - Lab Supplies 700 - Auxiliary Enterprises                   | <u>0.00</u>     | <u>25.00</u>    |      |
|         | D5301 - Materials & Supplies Exp 700 - Auxiliary Enterprises       | 2,000.00        | <u>0.00</u>     | KK   |
| Expense |                                                                    |                 |                 |      |

| JN        | TISYSTEN                               | $\mathcal{M}^{2}$                        |                  |                 | Ac          | :count Sເ       | ummary     |
|-----------|----------------------------------------|------------------------------------------|------------------|-----------------|-------------|-----------------|------------|
| Departmen | t: 163000 - Auxiliary Services-Gen (   | NT752) Fund Category: 120 - Auxili       | ary Fund: 810000 | - Auxiliary-Gen |             |                 |            |
|           | Account                                | Function                                 | Current Budget   | Actuals         | Encumbrance | Pre-Encumbrance | Balance    |
| Revenue   |                                        |                                          |                  |                 |             |                 |            |
|           | 42009 - Food Svc-Vending               | 700 - Auxiliary Enterprises              | 218.000.00       | 0.00            | 0.00        | 0.00            |            |
|           | 42009 - Food Svc-Vending               | 700 - Auxiliary Enterprises              | 0.00             | 187,166.68      | 0.00        | 0.00            |            |
|           |                                        | D4200 - Food Service and Dining - Total  | 218,000.00       | 187,166.68      | 0.00        | 0.00            | (30,833.3  |
|           |                                        | C4200 - Food Service and Dining Total    | 218,000.00       | 187.106.68      | 0.00        | 0.00            | (30,833.3  |
|           | 70003 - Trans from Other Funds         | 700 - Auxiliary Enterprises              | 1.428.30         | 0.00            | 0.00        | 0.00            |            |
|           | 70003 - Trans from Other Funds         | 700 - Auxiliary Enterprises              | 0.00             | 1.428.30        | 0.00        | 0.00            |            |
|           |                                        | D7000 - Trans T/F Other Funds - Total    | 1,428.30         | 1.428.30        | 0.00        | 0.00            | 9.0        |
|           |                                        | C7000 - Trans T/F Other Funds Total      | 1,428.30         | 1,428.30        | 0.00        | 0.00            | 0.0        |
|           |                                        | Revenue - Total                          | 219,428.30       | 188,594,98      | 0.00        | 0.00            | (30,833.3  |
| zense     |                                        |                                          |                  |                 |             |                 |            |
|           | D5301 - Materials & Supplies Exp       | 700 - Auxiliary Enterprises              | 2.000.00         | 0.00            | 0.00        | 0.00            |            |
|           | 53071 - Lab Supplies                   | 700 - Auxiliary Enterprises              | 0.00             | 25.00           | 0.00        | 0.00            |            |
|           | 53064 - Supplies-Ag,Const,Hardware     | 700 - Auxiliary Enterprises              | 0.00             | 6.642.23        | 0.00        | 0.00            |            |
|           | 53101 - Furnishings Eqprent Othr-NonCa | 700 - Auxiliary Enterprises              | 0.00             | 99.96           | 0.00        | 0.00            |            |
|           |                                        | 05301 - Materials & Supplies Exp - Total | 2,000.00         | 6,767.21        | 0.00        | 0.00            | (4,767.21  |
|           | 53511 - RM-RP-FacOthimprv-Expred       | 700 - Auxiliary Enterprises              | 0.00             | 424.60          | 0.00        | 0.00            |            |
|           |                                        | 5350 - Repairs and Maintenance - Total   | 0.00             | 424.60          | 0.00        | 0.00            | (424.6)    |
|           | D5501 - Other Operating Exp            | 700 - Auxiliary Enterprises              | 1.428.30         | 0.00            | 0.00        | 0.00            |            |
|           | 55105 - OTHR LICENSE EXP               | 700 - Auxiliary Enterprises              | 0.00             | 147.97          | 0.00        | 0.00            |            |
|           |                                        | D5501 - Other Operating Exp - Total      | <u>1,428.30</u>  | <u>147.97</u>   | 0.00        | 0.00            | 1,280.33   |
| -         | CE                                     | 070 - Maintenance & Operations Total     | 3,428,30         | 7.339.78        | 0.00        | 0.00            | (3.911.4   |
|           |                                        | Expense - Total                          | 3,428.30         | 7,339.78        | 0.00        | 0.00            | (3,911.4   |
| 7         |                                        | Net Total                                | 222,856.60       | 195,934.76      | 0.00        | 0.00            | (34,744.8) |

#### DRILL-THROUGH OPTIONS

- **Clicking** on the Department ID itself in the **Underlined Title Bar** (see above) will drill directly through to the "FIN015 - Department Summary Report".
  - \*note 1: See the Account Summary Guide for more information on this report.
  - \*note 2: Unless you unchecked the defaults on the first Prompt Page, the report will display **only** Department Details **without** Projects included!
- Clicking on any of the underlined dollar amounts will drill-through to the "FIN003 – Transaction Detail Report" to view the detailed transactional line that makes up the chosen amount.

|      |                   |           |                 |      | ΈN                                     |        |                                 |       |                         |           |                            |         |                  |      |        |                     |        |                              |                  | 512      |                | en Vaka | eu <sup>4</sup> Do Pou     | i si co | salaa(b) i                  | 14C 212 11 | 10 AR3 V   |             |         |
|------|-------------------|-----------|-----------------|------|----------------------------------------|--------|---------------------------------|-------|-------------------------|-----------|----------------------------|---------|------------------|------|--------|---------------------|--------|------------------------------|------------------|----------|----------------|---------|----------------------------|---------|-----------------------------|------------|------------|-------------|---------|
|      |                   | working P |                 |      |                                        |        |                                 |       |                         |           |                            |         |                  |      |        |                     |        |                              |                  |          |                |         |                            |         |                             |            |            |             |         |
| Yur  | Redipt.<br>Period | Period    | Easthcas<br>Lat | 0.ml | Pent Cel<br>Depor                      | P.ed   | Fand Depor                      | facia | Descr                   | Dependent | Descr                      | Project | Dealer<br>Dealer | PCBJ | Adhite | DLave               | Accept | Descr                        | Tipe             | (Tragmen | Cencr<br>Cencr | Puter   | Descr<br>Gescr             | 21      | Ste<br>Genor                | D.dgel     | Actual     | Encamèrance | Dicurbs |
| 2018 | 26.0              | 9         | 187712          | 120  | Audiay                                 | 81000  | Audat-<br>Gan                   | 708   | Auditry<br>Cristymes    | 953630    | Audiary<br>Services<br>Gen |         |                  |      |        | 04218 -<br>Restale  | 42115  | Farshin-<br>Space<br>Leave   | Service -        |          |                | 1220    | Contentione<br>Contentione | 685     | LNT<br>Exolution            | 6.03       | 68.873-60  | 8.30        |         |
| 2018 | 26.0              | 0         | 87712           | 130  | /adday                                 | 81033  | Auday<br>Gae                    | 708   | Autility<br>Crimpeses   | 453430    | Audinty<br>Section         |         |                  |      |        | 04218<br>Restrikt   | 69165  | Ewitaki<br>Spisa<br>Labia    | lavara.a         |          |                |         |                            | 985     | UST Roat<br>Office          | 6.03       | 2 114 83   | 8.00        |         |
| 2018 | 21.0              | 0         | 81732           | 120  | Audio y                                | ****   | hailey<br>time                  | 208   | Autility<br>Friedoses   | 10.000    | Audimy<br>Services         |         |                  |      |        | 04218<br>Review     | 0115   | Farthit<br>Space<br>Logic    | 59,93.8          |          |                | 1519    | Contentione<br>Constrained | 585     | LNT<br>Federation           | 643        | 64.873-00  | **          |         |
| 2018 | 3.5               | 8         | 80592           | 287  | Designated<br>Operation)<br>Tenenut    | 8538   | Departmental<br>Departmental    | 208   | Asility<br>Histories    | 160.0     | Andrey<br>Servers.<br>Here |         |                  |      |        | INCOME.             | ењ     | iwbA<br>2pain<br>Ione        | NUMBER OF STREET |          |                |         |                            | 250     | Signa Chi<br>Filiana        | 103        | 15.01      | **          |         |
| 2018 | 18194             | N         | 81.74           | 1.10 | fasilary                               | ****   | Sanay.<br>Bar                   | A.6   | Authory<br>Interpreters | 1648      | Andrey<br>Newson           |         |                  |      |        | intra .<br>Textular | Olla   | Nation<br>Space              |                  |          |                | 12.9×   | Haddlare<br>Cardward       | 584     | uni<br>Paraletere           | 101        | 10.0.0 41  | 10          |         |
| 2969 | 3876              | 8         | 88.742          | 287  | Designated<br>Operations<br>Occurs A   | 85.XI  | Ocychiceld<br>Osciency          | 208   | Anders<br>Diference     | юаж       | Andrey<br>Novem-<br>Car    |         |                  |      |        | 04218 -<br>TOKAN    | Q16    | ta 6.6.<br>Sp.m.s.<br>D.w.s. | 10.04.0          |          |                |         |                            |         |                             | 1.03       | 17 B 2 10  | **          |         |
| 2919 | 3879              | *         | 87762           | 230  | Designated<br>Operation-<br>Oceand     | 59X8   | Douberid<br>Doctimes            | 108   | Anders<br>Drivering     | HINK      | Anitar<br>Sovto-<br>Gol    |         |                  |      |        | 04218 -<br>D, Wals  | 42115  | Totala<br>Samo-<br>Long      | Sec.             |          |                |         |                            | 135     | tige ar Cite<br>Pintor      | 6.03       | 123.82     | 0.00        |         |
| 2919 | 38.0              | *         | 87752           | 290  | Designated<br>Operating-<br>General    | 519X8  | Dupational<br>Obstationary      | 708   | Anders<br>Drittprice    | 1510      | Ander<br>Schlip-<br>Ga     |         |                  |      |        | 04218 -<br>Doreido  | Q115   | Terkis-<br>Seno-<br>Long     | Second           |          |                |         |                            | 135     | Signar Cal<br>No.oc         | 6.03       | 125.00     | 0.00        |         |
| 2915 | 2810              | 6         | 87792           | 292  | Designated<br>Operation<br>Descent     | \$1933 | Occuriecenial<br>Observationary | 708   | Audiey<br>Drasprace     | 453636    | Apdiay<br>Sovieta-<br>Gan  |         |                  |      |        | 04218 -<br>Romato   | 42115  | Rorikub-<br>Spusco-<br>Leann | Sevena           |          |                |         |                            | 1290    | Zela Toa<br>Alpha<br>Taulas | 640        | (1.226.71) | 0.00        |         |
| 2915 | 21.0              | 5         | 10752           | 120  | Audley                                 | 810008 | Audat-<br>Gan                   | 708   | Audiay<br>Draisprass    | 153630    | Apdiay<br>Services-<br>Gen |         |                  |      |        | 04218 -<br>Revials  | 42115  | Rankub-<br>Space-<br>Lease   | Service          |          |                |         |                            | 285     | UNIT Poet<br>Office         | 600        | 1 604 90   | 9.30        |         |
| 2018 | 28.15             | 0         | 187712          | 120  | Audley                                 | 810008 | Audap-<br>Ger                   | 708   | Auditry<br>Cristoffee   | 903038    | Audiay<br>Seven<br>Gen     |         |                  |      |        | 04218 -<br>Remain   | 42185  | farikle<br>Spice<br>Lepise   | favores          |          |                | 43280   | Contents to<br>Contents    | 085     | LAP<br>Destations           | 6.03       | 68-873-60  | 9.30        |         |
| 2018 | 20.0              | 9         | 87712           | 120  | Audio y                                | 81033  | Auditer<br>Gan                  | 708   | Autility<br>Crimpeters  | 913430    | Audiary<br>Services<br>Geo |         |                  |      |        | 04218 -<br>Restain  | 42115  | Esrika<br>Spica<br>Lapia     | Service .        |          |                | 43289   | Contentions<br>Contents    | 985     | LNT<br>Exolutions           | 643        | 68.873.60  | 8.30        |         |
| 2018 | 3.9               | 5         | 87752           | 2302 | Designated<br>Operating<br>Designation | arsona | Departmental<br>Discontinuosy   | 208   | Autility<br>Crimpises   | 452430    | Audinty<br>Services        |         |                  |      |        | 04218<br>Rector     | 6415   | Farthit<br>Spina<br>Lotte    | 58.012.0         |          |                |         |                            |         |                             | 6.03       | 3 594 63   | 8.00        |         |

## **Cognos Report Functionalities**

#### LAYOUT OVERVIEW

- Report results are typically displayed in an interactive HTML on screen style.
- Based on your selections, if any, the report will only display results that match your initial filtering choices.
- Reports on screen may combine the Level Number result with the Description for that level in one single column. (*Report results exported to* XLS will break these out, see the <u>Export XLS directions</u> below.)
- If there is an error in your request or no results can be produced, you get a return message showing the parameters you chose that produced these results. (See the <u>Error Results section</u> below for more information or to troubleshoot.)
- Use the **"Page Down" Link** at the bottom left to see additional pages (if any).

| L on screen                                 | IBM Cognos Viewer - Fund Category Tree                 |            |      |                                                                |  |  |  |  |  |  |
|---------------------------------------------|--------------------------------------------------------|------------|------|----------------------------------------------------------------|--|--|--|--|--|--|
|                                             |                                                        |            |      | 🔑 Keep this ver                                                |  |  |  |  |  |  |
| results that                                | UNT                                                    | SYSTE      | M    |                                                                |  |  |  |  |  |  |
| vith the                                    | Clear All Selections                                   | Refresh    |      |                                                                |  |  |  |  |  |  |
|                                             | Fund Category L                                        | evel A:    | Fund | Category Level B:                                              |  |  |  |  |  |  |
| lts exported to                             | Fund Cat A All                                         | ٣          |      | Sponsored Projects-Restr                                       |  |  |  |  |  |  |
|                                             | A30 - Restricted Expendab<br>A30 - Restricted Expendab |            |      | sored Projects-Restr                                           |  |  |  |  |  |  |
| duced, you<br>nat produced<br>rmation or to | /content/fold<br>Jan 10, 2018<br>≖Top ☆ Page up ¥ Page |            |      | fexas System Vfolder (@ns<br>ees Vreport (@name= Fun<br>1 of ? |  |  |  |  |  |  |
| ≂ Top 순 Page uj                             | p ▼ Page do                                            | wn 🛎 Botto | om   |                                                                |  |  |  |  |  |  |

### UNT SYSTEM

| 163000 Au | xiliary Services-Gen Armitage,Daniel Dean |                                       |                |            |             |                 |            |
|-----------|-------------------------------------------|---------------------------------------|----------------|------------|-------------|-----------------|------------|
|           | Account                                   | Function                              | Current Budget | Actuals    | Encumbrance | Pre-Encumbrance | Balance    |
| Revenue   |                                           |                                       |                |            |             |                 |            |
|           | 42019 - Food Svc-Vending                  | 700 - Auxiliary Enterprises           | 218.000.00     | 9.99       | 0.02        | 0.00            |            |
|           | 42009 - Food Svc-Vending                  | 700 - Auxiliary Enterprises           | 0.00           | 171,173,87 | 0.02        | 0.00            |            |
|           | D4200 - Food Service and Din              | ng 700 - Auxiliary Enterprises Total  | 218,000.00     | 171,173.87 | 0.00        | 0.00            | (46,826.13 |
|           |                                           | C4200 - Food Service and Dining Total | 218,000.00     | 171,173.87 | 0.00        | 0.00            | (46,826.13 |
|           | 42105 - Rentals-Space-Lease               | 400 - Academic Support                | 0.00           | 1,948.26   | 0.00        | 0.00            |            |
|           | D4210 - Ro                                | ntala 400 - Academic Support Total    | 0.00           | 1,948.26   | 0.00        | 0.00            | 1,948.26   |
|           | 42105 - Rentals-Space-Lease               | 500 - Student Services                | 9.90           | 110.745.44 | 0.02        | 0.00            |            |
|           | D4210 - F                                 | ientals 509 - Student Services Total  | 0.00           | 110,746.44 | 00.0        | 0.00            | 110,746.44 |

Department Summary

• Use the **"Bottom" Link** to skip to the last page of **Applied Parameters** where you can review what your filtering choices were on the initial **Prompt Page** selections. Use the **"Top" Link** then to return to your first page.

### IN REPORT FILTERING & CONTROLS

**UNT** | SYSTEM<sup>®</sup>

 You can clear any originally selected Filters by returning to the Prompt Pages from within the Report you are currently viewing (without starting over). To do so, click on the Play — Button in the upper right hand toolbar of your screen.

|   |                   |   |          |   | <u>Log Off</u> | Â    | <u>About</u> | IBM.     |
|---|-------------------|---|----------|---|----------------|------|--------------|----------|
| _ | Keep this version | ÷ | <b>6</b> | • | -              | 📑 Ad | d this repo  | nt 🕶 🛛 📐 |

# **Exporting Your Report Results**

## Exporting Your Report Results

In the upper right of your screen you will see multiple options to use your results.

#### EMAIL REPORT DIRECTLY

Click the **"Keep this Version" Dropdown** to select "Email Report". Fill in the desired email address, any additional information, and your onscreen results will be emailed from within the Cognos program.

#### ACROBAT PDF

Click the HTML Paper Dropdown to choose "View in PDF Format".

#### EXCEL DATA XLS

Click the **HTML Paper Dropdown** to choose **"View in Excel Options".** You will need to also select a further output type. The most common one you will use is **"View in Excel 2007 Format".** 

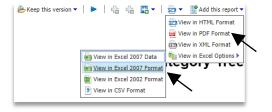

Keep this version ▼ | ▶ | ♣ ♣ ♣ ₩ ♥ | ♣ ▼ | ♣ ▼ Add this report ▼ |

# Error Results

## **Error Results**

An example of the standard results message when Cognos cannot determine a match for your requested filters is:

No data available for the parameters chosen, please review the parameters below: Fund Cat: 876

The selection you have made on the prompt page is listed automatically below the "No Data" message. Again, to re-run the report with a different selection, click the Play Button in the upper right toolbar.

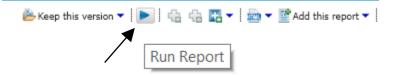